# **ValedictorianSoftware**

# <span id="page-0-0"></span>Table of Contents

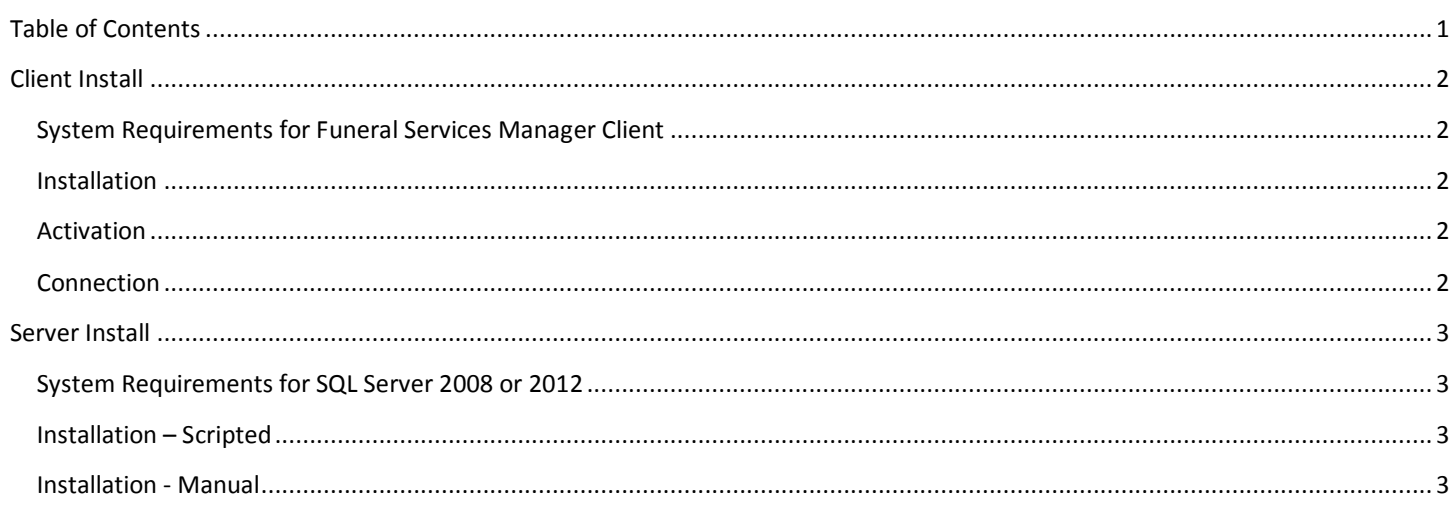

# Funeral Services Manager Installation Guide

# <span id="page-1-1"></span><span id="page-1-0"></span>Client Install

#### System Requirements for Funeral Services Manager Client

Windows XP Professional SP2 or higher. RAM of at least 256 MB. Computer/Processor speed of at least 500 MHz. Hard Disk Storage space of at least 3GB. Display at least 1024 x 768. The following software should be installed: Microsoft Access or Microsoft Access Runtime. Microsoft Word is required for advanced publishing.

#### <span id="page-1-2"></span>Installation

- 1. Under Funeral Services Manager on the Valedictorian Downloads page, click on Funeral Services Manager Client.
- 2. Save or Run the file, if you save Double-click on the setup.exe.
- 3. Click yes to allow the application to make changes to the computer.
- 4. A dialog box for Setup Funeral Services Manager will appear. At the bottom, choose Next.
- 5. Accept the license agreement and click Next.
- 6. On the next screen, choose whether you would like a desktop icon and then choose Next.
- 7. Funeral Services Manager will install and then complete. Click on Finish to exit Setup.

#### <span id="page-1-3"></span>Activation

- 1. Click on the Office Button and then Activate.
- 2. Enter your activation code.
- 3. Click on Activate at the bottom of the Dialog.
- 4. Close dialog box.

#### <span id="page-1-4"></span>Connection

- 1. Click on the Office button and then Connect.
- 2. Un- activated copies of the program will automatically attempt to connect to a local server.
- 3. Activated copies of the program prompt to enter information for computer name or ip address\instance name; default is localhost\fsm, database name; default is fsmdb, User name; default is sa, password; default is Password!
- 4. Click on Connect at the bottom of the Dialog Box and upon successful connection click the close button.

# Funeral Services Manager Installation Guide

### <span id="page-2-1"></span><span id="page-2-0"></span>Server Install

#### System Requirements for SQL Server 2008 or 2012

Windows XP Professional SP2 or higher, with RAM Minimum of 1 GB, with at least 2GB of available disk space. Recommended RAM of 2 GB or more. Processor type minimum of AMD Opteron, AMD Athlon 64, Intel Xeon with Intel EM64T support or Intel Pentium IV with EM64T support. Processor speed minimum of 1.4 GHz with a recommended speed of 2.0 GHz or faster. Hard Disk minimum storage capacity of 280 MB for installation of Database Engine and data files, Replication, and Full-Text Search.

#### <span id="page-2-2"></span>Installation – Scripted

- 1. Under Microsoft SQL Server on the Valedictorian Downloads Page, click on SQL Server 2008 Express or SQL Server 2008 Express.
- 2. Save or Run the file, if you save Double-click on the setup.exe.
- 1. Click yes to allow the application to make changes to the computer.
- 3. Click Install at the bottom of the dialog box.
- 4. The install will run unassisted, please note that this may take several minutes please be patient.
- 5. When finished, restart your computer if required.

#### <span id="page-2-3"></span>Installation - Manual

- 1. Launch your installation choice; disk, download etc.
- 2. A dialog box for SQL Server Installation Center will appear. On the left, choose Installation and click on the top choice – New SQL Server Installation. It may take a few minutes for it to run through its processes.
- 3. On the License Terms screen, check the " I accept the license terms" box and then Next at the bottom of the box.
- 4. A new dialog box appears called Setup Support Files, click on Install at the bottom of the box, files will install.
- 5. Setup Support Rules dialog box will appear when installation is finished, choose Next at the bottom of the box.
- 6. On the Feature Selections screen, accept the defaults and choose Next at the bottom of the box.
- 7. On the Instance Configuration screen, choose Named Instance and name your Instance and choose Next at the bottom of the box.
- 8. On the Disk Space Requirements screen, accept the defaults and choose Next at the bottom of the box.
- 9. On the Server Configuration screen, make sure that both items are set to Automatic\* under Start Up and choose Next at the bottom of the box. \*Please note that if you choose to have the SQL Server Browser service disabled instead of Automatic you will need to open the instance specific port.( See your network configuration documentation for details.)
- 10. On the Database Engine Configuration screen:
	- a. You will need to first click the radio button for Mixed Mode authentication.
	- b. Create a password under the Mixed Mode Please note that passwords need at least 1 capital letter, 1 number and 1 punctuation symbol.
	- c. In the box below, Click on the button that says Add Current User, when user appears, choose Next at the bottom of the box.
- 11. On the Error and Usage Reporting screen, accept the defaults and choose Next at the bottom of the box.

## Funeral Services Manager Installation Guide

- 12. On the Installation Rules Screen, once the operation has run, you are now ready to Install. SQL Server will install this may take several minutes to complete.
	- a. You will be taken to the Complete screen and the program will let you know if your installation was completed successfully, click Close to finish.
- 13. The last steps involve network configuration:
- 14. On your computer, go to the Start button, All Programs and locate the Microsoft SQL Server 2008 R2 folder; click to open.
- 15. Click to open the folder called Configuration Tools.
- 16. Click to open SQL Server Configuration Manager; say Yes when prompted to allow Windows to make changes.
- 17. Click on SQL Server Network Configuration (32 bit).
- 18. Double –click on Protocols for FSM ( Or your instance name)
- 19. Right Click on TCP/IP and choose Enable. Click OK to close the Warning dialog box.
- 20. On the left side Click on SQL Server Services.
- 21. On the right side, right click on SQL Server(FSM) and choose Restart